# Destiny<sup>®</sup> Library Manager<sup>™</sup> Inventory Basics

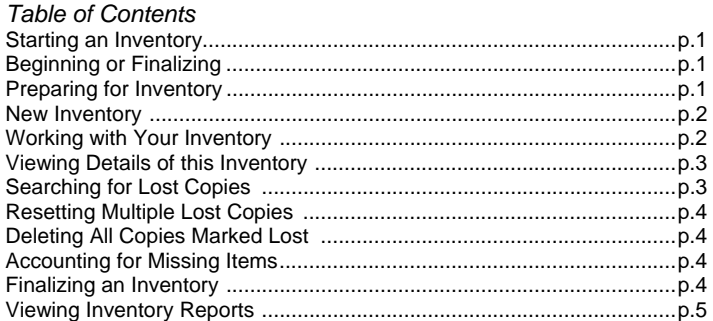

## *Starting an Inventory*

- 1. Login to your Destiny Library Manager site
- 2. Click on **Back Office** | **Inventory**

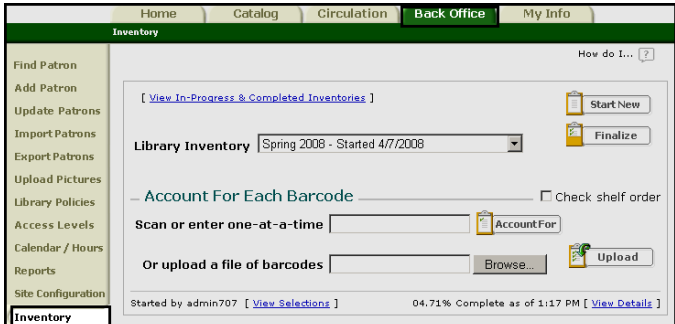

## *Beginning or Finalizing*

- 1. Check to see if an inventory is already in progress
- 2. Determine whether to *Start New* or *Finalize*
- 3. Click on **Check View In-Progress & Completed Inventories** to view current or finished inventories.

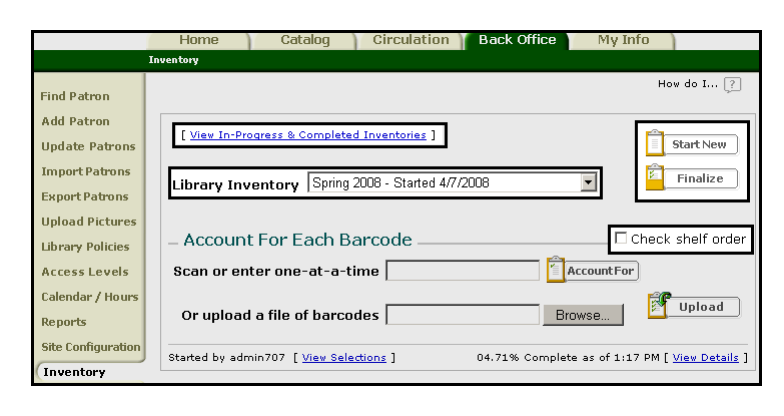

4. Before you plan to *Start New*, proceed to *Preparing for Inventory*. To *Finalize*, proceed to *Finalizing an Inventory.*

#### *Preparing for Inventory*

- 1. If you choose not to *Check shelf order*, skip to *Starting a new Inventory.*
- 2. Click on **Back Office** Site Configuration ⎜**Catalog**
- 3. Click on and select the correct pull-down choice for **During library inventories, check shelf order based on**.
- 4. Click on and select the correct pull-down for **Also check for differences between Dewey numbers greater than**
- 5. Click on the *Check shelf order* box in the **Back Office** | **Inventory** option

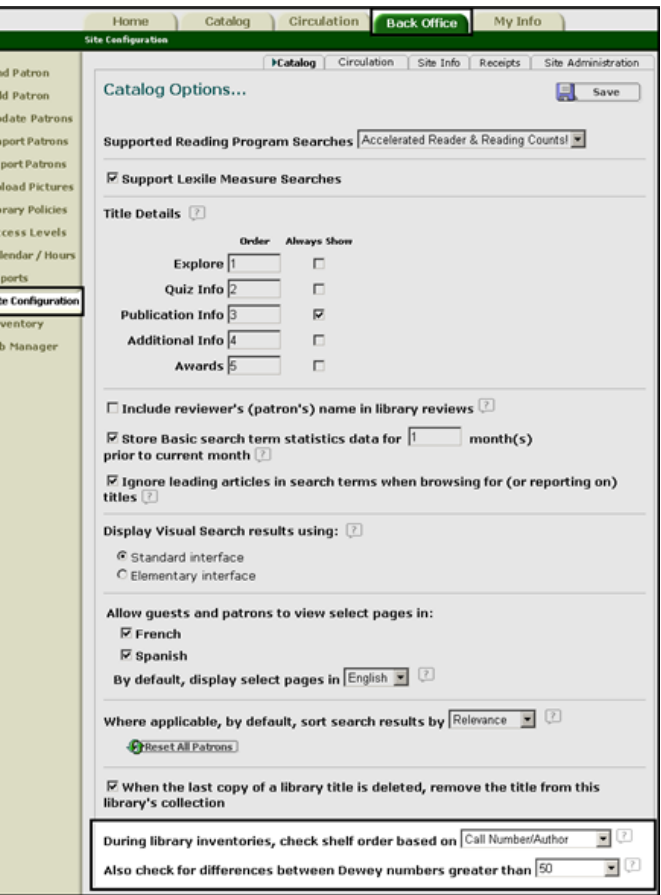

© 2010 Follett Software Company Page 1 of 5

Re<br>Si

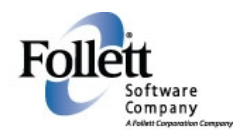

#### *New Inventory*

- 1. Click on **Start New**
- 2. Type in **Inventory Name**
- 3. Enter the start of your call number range in the *Call Numbers from* field and the end of your range in the *to* field if you are doing a partial inventory, or leave the field blank if performing full inventory

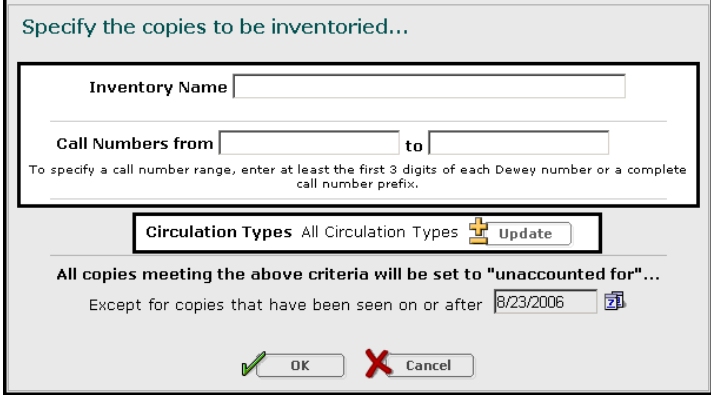

- 4. If All Circulation Types are desired, skip step 5.
- 5. If you do not wish to include all circulation types, click on **Update**.
	- A. Check the boxes that you wish to include as circulation type(s). You may click on **Select All** or **Clear All** to make this process easier.
	- B. Click on **OK** once you have checked the appropriate boxes.

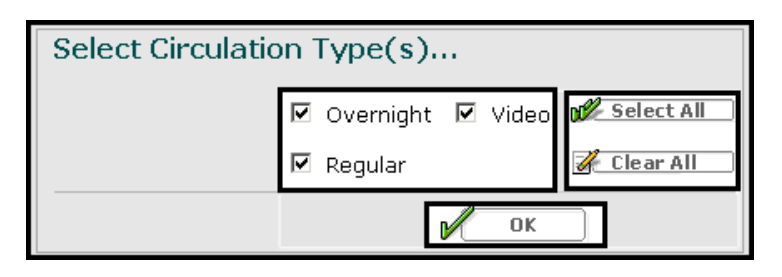

*6.* Enter in a date or click on the calendar icon to choose the date for *All copies meeting the above criteria will be set to "unaccounted for"…. Except for copies that have been seen on or after.* 

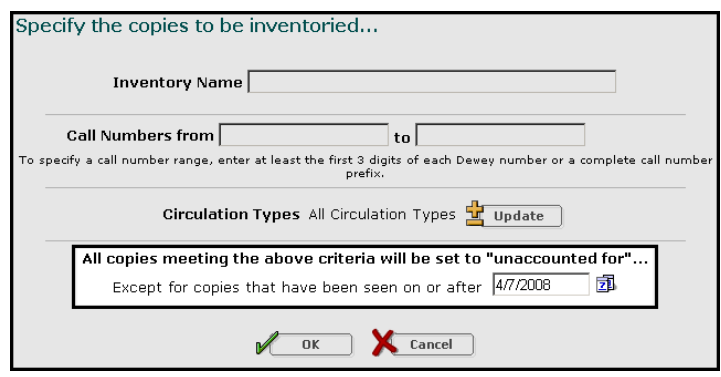

- 7. Click on **OK** to begin inventory
- 8. Click on **Yes** to start this inventory

*Working with your Inventory* 

- 1. To inventory an item, scan or type a barcode number in the *Scan or enter one-at-a-time* field and select **Account For** after each entry. If scanning the number, clicking *Account For* is not needed.
- 2. The barcode will appear under the *Most Recently Accounted For* heading.

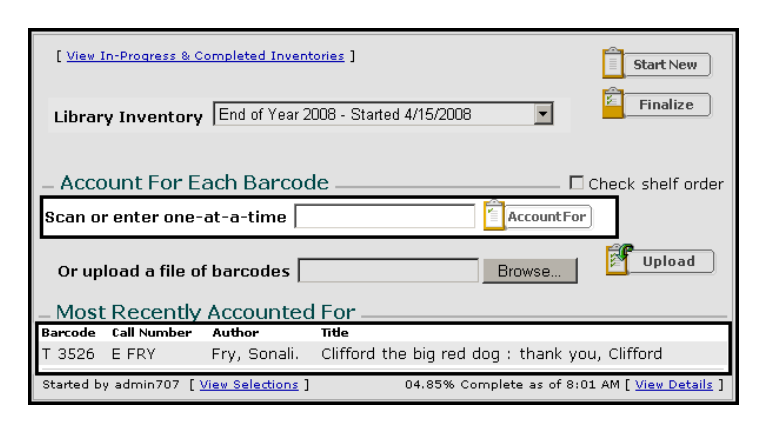

© 2010 Follett Software Company Page 2 of 5

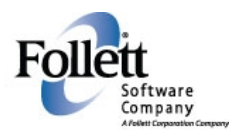

# Destiny<sup>®</sup> Library Manager<sup>™</sup> Inventory Basics

- *3.* Another way to account for books is to upload a barcode file. For more information on creating a barcode file, go to on-page help – *How do I account for my copies?*
- 4. Click on the **Browse** button next to *Or upload a file of barcodes* and select your file of barcodes from the *Choose file* box.
- 5. Once selected, the field will show you the path to your file.
- 6. Click on **Upload** for Destiny® to account for the barcodes in the file.

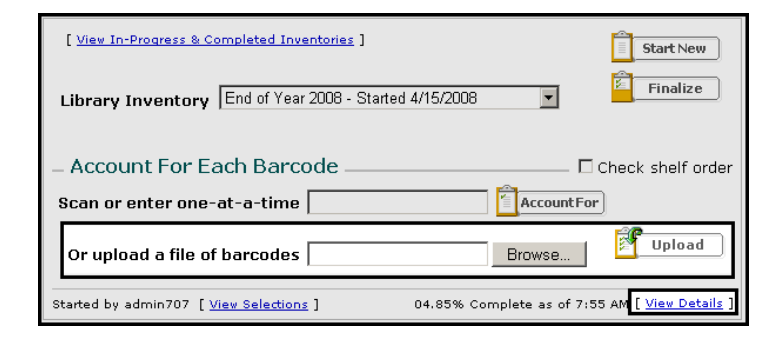

- 7. Click on **Back Office**⎟ **Job Manager**
- 8. Click on **View** for your completed job called *Library Inventory*.

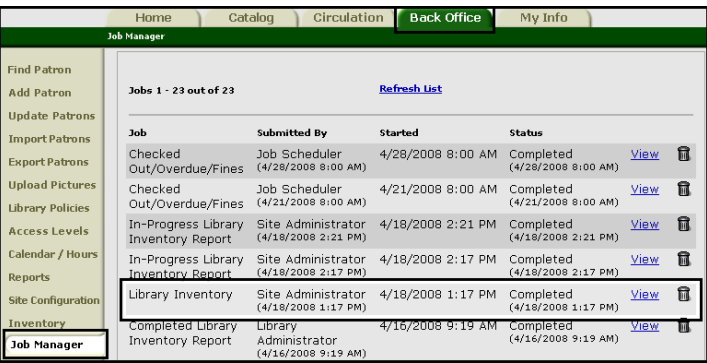

*Viewing Details of this Inventory* 

- 1. Click on **View Details** for the status of this inventory.
- 2. This screen will show you the:
	- A. Name of your inventory.
	- B. Date when it was started
	- C. Number of copies in this inventory (*Copies matching selections*).
	- D. Barcodes that have already been inventoried (*Accounted for*).
	- E. Barcodes that still yet to be inventoried (*Unaccounted for***)**.
	- F. Number of barcodes that you have in your site (*Copies in collection)*.
- 3. Click on the **See Details** link next to the *Accounted for* to view items currently marked lost.
- 4. Click on the **See Details** link next to the *Unaccounted for* to view items that still need to be inventoried.

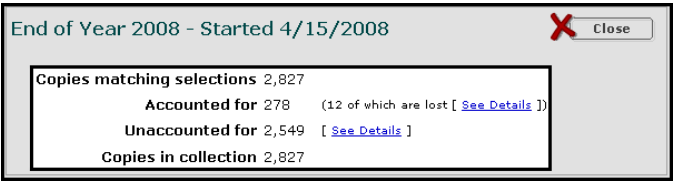

## *Searching for Lost Copies*

- 1. Click on **See Details** next to Accounted for (# of which are lost) to arrive at this screen.
- 2. Click on **Printable** to print a hard copy of the list.
- 3. Click on **Found** if you have located the item.
- 4. Click on **Delete** if the item is no longer part of your collection.

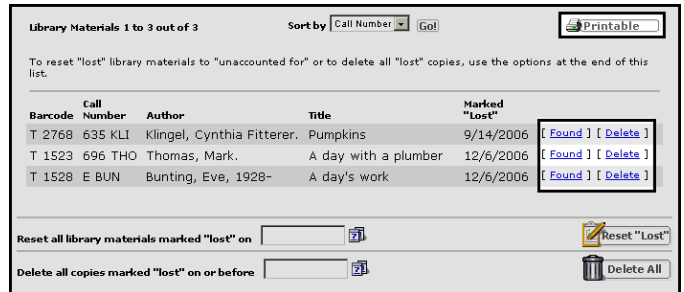

© 2010 Follett Software Company Page 3 of 5

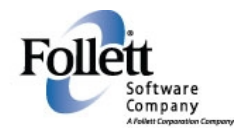

### *Resetting Multiple Lost Items*

- 1. Click on and select the pull-down box next to *Sort by* and select *Date Lost* to sort your items by date.
- 2. You may notice that you have a number of items that are *Marked "Lost"* for the same date. This could be the result of someone that finalized an inventory and inadvertently selected yes to the *mark the unaccounted for copies "lost"*.
- 3. Reset the number of items that were accidentally marked lost by typing in the exact date found in the *Marked "Lost"* column in the *Reset all library materials marked "lost" on* box, or select the calendar icon to select the date and it will appear in the field.
- 4. Click on **Reset "Lost"**.
- 5. Destiny® will bring up a screen that says: *Are you sure you want to reset these lost copies?* Click on **Yes**.

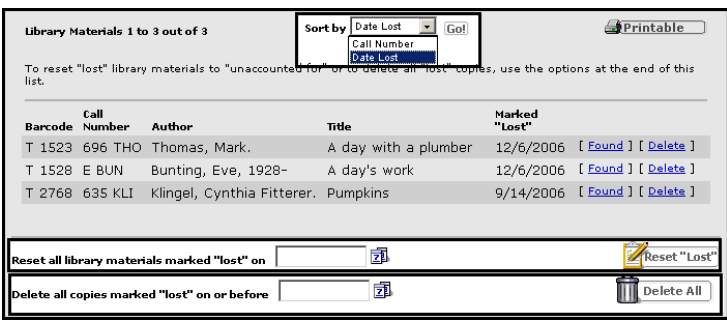

#### *Deleting All Copies Marked "Lost"*

- 1. Some sites feel that after a period of time, it is appropriate to delete copies that have been marked lost.
- 2. Type in the date or click on the calendar icon to choose the date in the *Delete all copies marked "lost" on or before* field.
- 3. Click on **Delete All**
- 4. Destiny® will state: *This process cannot be reversed. Are you sure you want to proceed?*
- 5. Click on **Yes**.
- 6. Click on **Back Office**⎟ **Job Manager** and view the job called *Delete Lost Copies* to see the results.

## *Accounting for Missing Items*

- 1. Click on the **See Details** option next to *Unaccounted for* to arrive at this screen.
- 2. Click on and select the appropriate pull-down choice next to *Sort By* and Click on **Go!**
- 3. Click on **Found** or **Mark "Lost"** appropriate links to account for the item(s).
- 4. To see more items, click on the number, **Next** or **Show All**

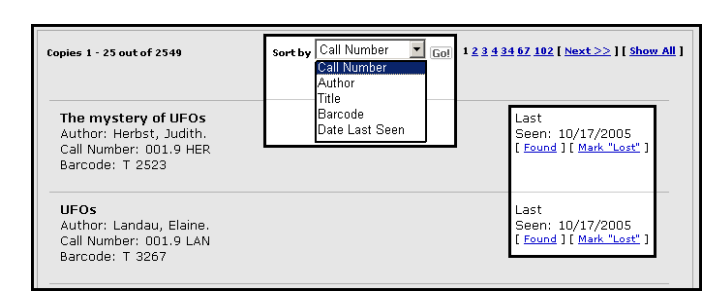

# *Finalizing an Inventory*

- 1. Click on **Finalize**
- 2. Click on **Mark unaccounted for copies "lost"** if you are sure that you can't find the remaining copies that are unaccounted for. The copy status will change to lost (which makes them accounted for). Click on **Ignore them (don't mark them "lost")**, to ensure that the status of the copy does not change. These copies will remain unaccounted for.
- 3. Click on **Yes** to close this inventory.

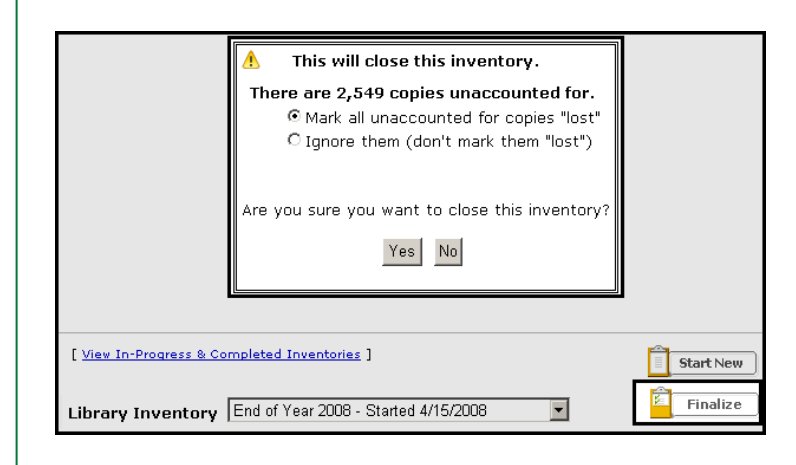

© 2010 Follett Software Company Page 4 of 5

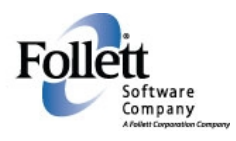

*Viewing Inventory Reports* 

- 
- 1. Click on **Back Office** Reports<br>
2. Click on **In-Progress & Completed Inventories** 2. Click on one of the choices<br>
2. Click on **In-Progress & Completed Inventories** A. All copies in the inventory 2. Click on **In-Progress & Completed Inventories**

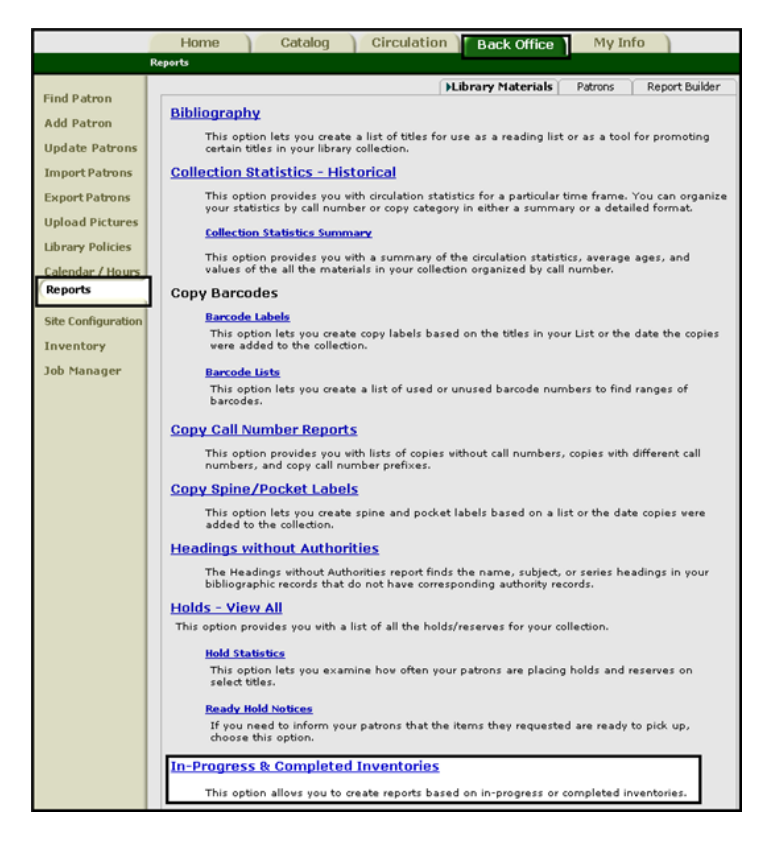

3. There are 2 tabs: *In Progress* and *Completed*

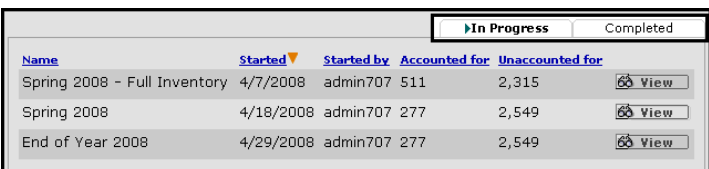

- 4. Click on **In-Progress** and then **View** next to the inventory to allow you to view a report
- - - B. **Copies that have been 'Accounted For'**
		- C. **Copies that are 'Unaccounted For'**
- 6. Click on **Run Report**

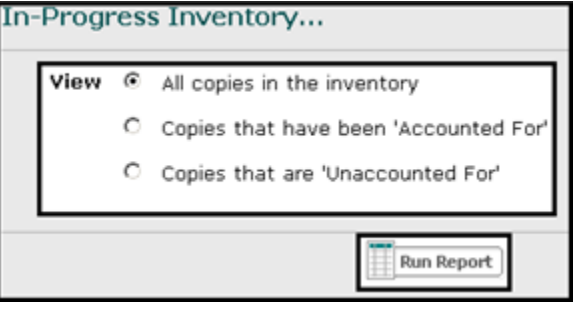

- 7. Once the status is completed in the **Back Office Job Manager**, click on **View** next to the *In-Progress Library Inventory Report*
- 8. Click on **Completed** and then **View** next to the inventory you wish to see and click on **Report**

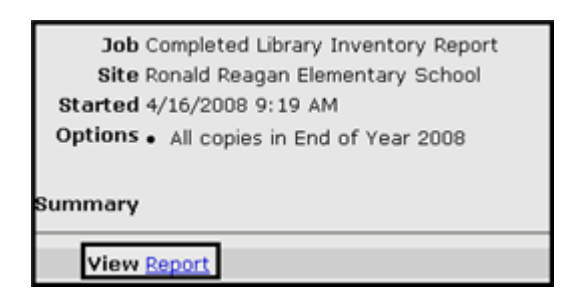

9. After viewing the report, if you no longer need to information about this inventory, click on **Remove**.

© 2010 Follett Software Company Page 5 of 5

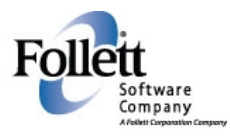